# **Help Center**

Just a click away!

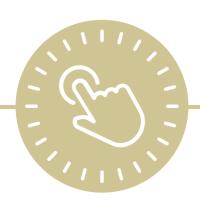

# Attendance Scanning

e-book

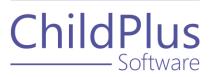

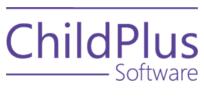

800.888.6674 <u>childplus.com</u>

© 2021 Management Information Technology USA, Inc. DBA ChildPlus Software. ChildPlus is a trademark of Management Information Technology USA, Inc.

Information in this document is subject to change without notice. Companies, names and data used in examples herein are fictitious unless otherwise noted.

# **Table of Contents**

| Attendance Scanning                                                  | 4  |
|----------------------------------------------------------------------|----|
| Configure Attendance Scanning                                        | 5  |
| Enable ChildPlus Mobile                                              | 5  |
| Assign Access to ChildPlus Mobile                                    | 5  |
| Assign Access to the Attendance Scanning Module                      | 6  |
| Enable Access to Report 2340 - Attendance Scanning Barcodes          | 6  |
| Attendance Scanning                                                  | 7  |
| Enable Attendance and Meal Scanning for Program Terms and Classrooms | 8  |
| Classrooms                                                           | 9  |
| Operating Days and Hours                                             | 9  |
| Meals Served                                                         | 10 |
| Access Privileges and Levels of Requirement                          | 11 |
| Check Participants In                                                | 12 |
| Scan Meals                                                           | 13 |
| Check Participants Out                                               | 15 |

# **Attendance Scanning**

You can use **Attendance Scanning** to:

- Track daily attendance and meals
- Take attendance and meal counts from any location using ChildPlus Mobile
- Create a contact-free check-in/check-out kiosk for your parents/guardians using ChildPlus Mobile

Before you start using **Attendance Scanning**, print **Report 2340 - Attendance Scanning Barcodes** to generate bar code IDs for participants. You will need these bar codes to check participants in and out and record meals throughout the day.

# **Configure Attendance Scanning**

Before you can use **Attendance Scanning**, complete the following tasks in the order below to have the module available and working correctly in ChildPlus.

### **Enable ChildPlus Mobile**

To enable ChildPlus Mobile for your agency:

- 1. Go to ChildPlus Desktop >> Security >> Security Settings >> General.
- 2. Select Allow users to access ChildPlus using a web browser.
- 3. Save
- 4. Copy the address and share it with any staff members who you want to have access to ChildPlus Mobile.

## **Assign Access to ChildPlus Mobile**

To assign users access to ChildPlus Mobile:

- 1. Go to ChildPlus Desktop >> Setup >> Security >> User Security Groups.
- 2. Select the **Security Group** you want to assign access to.
- 3. Right-click **ChildPlus Mobile**.
- 4. Select a <u>level of access</u>. ChildPlus Desktop will change the icon to correspond with the level of access designated in the legend at the bottom of the window.
- 5. Save.

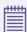

Repeat these steps for any additional Security Groups.

## **Assign Access to the Attendance Scanning Module**

Assign access to the **Attendance Scanning** module by platform.

# **Attendance Scanning in ChildPlus Mobile**

To assign users access to the **Attendance Scanning** module in ChildPlus Mobile:

- 1. Go to ChildPlus Desktop >> Setup >> Security >> User Security Groups.
- 2. Select the **Security Group** you want to assign access privileges to.
- 3. Expand ChildPlus Mobile >> Attendance.
- 4. Right-click **Attendance**.
- 5. Select a <u>level of access</u>. ChildPlus Desktop will change the icon to correspond with the level of access designated in the legend at the bottom of the window.
- 6. Save.

## Attendance Scanning in ChildPlus Desktop

To assign users access to the **Attendance Scanning** module in ChildPlus Desktop:

- 1. Go to ChildPlus Desktop >> Setup >> Security >> User Security Groups.
- 2. Select the **Security Group** you want to assign access privileges to.
- 3. Expand ChildPlus Desktop >> Entry Express >> Attendance Scanning.
- 4. Right-click Attendance Scanning.
- 5. Select a <u>level of access</u>. ChildPlus Desktop will change the icon to correspond with the level of access designated in the legend at the bottom of the window.
- 6. Save.

# Enable Access to Report 2340 - Attendance Scanning Barcodes

To assign users access to **Report 2340 - Attendance Scanning Barcodes**:

- 1. Go to ChildPlus Desktop >> Setup >> Security >> User Security Groups.
- 2. Select the **Security Group** you want to assign access privileges to.
- 3. Expand ChildPlus Mobile >> Reports >> Attendance.
- 4. Right-click Report 2340 Attendance Scanning Barcodes.
- 5. Select a <u>level of access</u>. ChildPlus Desktop will change the icon to correspond with the level of access designated in the legend at the bottom of the window.
- 6. Save.

## **Attendance Scanning**

To configure preferences for this section, go to **ChildPlus Desktop >> System Setup >> System Preferences >> Attendance >> Attendance Scanning**.

| Preference                                                                                                    | Description                                                                                                    |
|----------------------------------------------------------------------------------------------------|----------------------------------------------------------------------------------------------------|
| If a child is not checked<br>in, default his<br>attendance as                                                                                  | Select the attendance code for ChildPlus to automatically assign to participants who are not checked in via  Attendance Scanning                                                                                                    |
|                                                                                                    | For example, if you have a classroom with 10 participants in it and nine of those participants were checked in using <b>Attendance Scanning</b> on a specific date. This status would apply to the one participant who was not checked in that day                                  |
| When participants are<br>checked in, mark all of<br>their scheduled meals as<br>served                                                         | Automatically mark all participant's meals for the day as served. Only select this option if your agency is not going to use <b>Attendance Scanning</b> to track meals. If you select this option, <b>Meals</b> will not be available in the <b>Attendance Scanning</b> module      |
|                                                                                                    | If a participant arrived late or left early and was not served a meal, you will have to manually remove the meal in their attendance record for the day in <b>Entry Express &gt;&gt;</b> Attendance                                                                                 |
| Mark a participant Tardy if they check in minutes or more after the classroom begin time                                                       | Automatically mark a participant as <b>Tardy</b> if they check in minutes after the classroom's <b>Begin Time</b> . To use this option, you must specify the number of minutes to wait until a participant is marked as <b>Tardy</b>                                                |
| Mark a participant as Left Early (or Tardy/Left Early if they were also Tardy) if they check out minutes or more before the classroom end time | Automatically mark a participant as <b>Left Early</b> if they check out minutes before the classroom's <b>End Time</b> . To use this option, you must specify the number of minutes before the classroom <b>End Time</b> to wait until a participant is marked as <b>Left Early</b> |

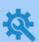

ChildPlus administrators can configure a classroom's **Begin** and **End Times** in **ChildPlus Desktop >> Setup >> Agency Configuration >> Program Info >> Classrooms >> Operating Days and Hours**.

# **Enable Attendance and Meal Scanning for Program Terms and Classrooms**

To enable attendance and meal scanning for a **Program Term**:

- 1. Go to ChildPlus Desktop >> Setup >> Agency Configuration >> Program Info.
- 2. Select the correct **Program Term**.
- 3. Go to the **Attendance** tab.
- 4. Select Enable Attendance and Meal Tracking.
- 5. Save.

### Classrooms

You can use this section to add classrooms, associate classrooms with a **Program Term** and configure various settings for each classroom.

### **Operating Days and Hours**

To configure the operating days and hours for each classroom associated with a **Program Term** in ChildPlus Desktop:

- 1. Go to **ChildPlus Desktop >>** Setup **>>** Program Info.
- 2. Select the correct **Program Term**.
- 3. Go to Classrooms.
- 4. Select a classroom.
- 5. Go to Operating Days and Hours.
- 6. Complete the fields.

| Field                                                                                                    | Description                                                                                                    |
|----------------------------------------------------------------------------------------------------|----------------------------------------------------------------------------------------------------|
| Days the Classroom<br>Operates                                                                                                    | Select all days the classroom is in operation for participants                                                                                                    |
| Begin Date                                                                                                    | Enter the date the classroom begins                                                                                                    |
| End Date                                                                                                    | Enter the date the classroom ends                                                                                                    |
| Hours the<br>Classroom Operates<br>- Begin Time                                                                                          | Enter the time the classroom begins                                                                                                    |
| Hours the<br>Classroom Operates<br>- End Time                                                                                            | Enter the time the classroom ends                                                                                                    |
| Provides 1,020<br>annual hours for<br>Head Start<br>preschool children<br>or 1,380 hours for<br>Early Head Start<br>infants and toddlers | Select this option if your program is center-based and provides either <b>equal to or greater than</b> or <b>fewer than</b> the number of hours listed for Head Start and Early Head Start participants |
| Available for the full-working-day and full-calendar-year                                                                                | Select this option if your program is center-based and provides services for the full working day and the full calendar year                                                                            |

7. Save.

#### **Meals Served**

To configure the meals served for each classroom associated with a **Program Term** in ChildPlus Desktop:

- 1. Go to **ChildPlus Desktop >>** Setup **>>** Program Info.
- 2. Select the correct **Program Term**.
- 3. Go to Classrooms.
- 4. Select a classroom.
- 5. Go to **Meals Served**.
- 6. Complete the fields.

| Field         | Description                                                                                                    |
|---------------|----------------------------------------------------------------------------------------------------|
|               | Select each meal that is served during the classroom session                                                             |
| Served        | ChildPlus populates the days and meals served in the <b>Attendance</b> module for participants enrolled in the classroom |
| Begin<br>Time | Enter the time meal service begins                                                                                       |
| End Time      | Enter the time meal service ends                                                                                         |

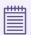

To ensure accurate meal times, make sure that the **Begin** and **End Times** do not overlap different meals.

7. Save.

## **Access Privileges and Levels of Requirement**

Access to ChildPlus must be configured by platform:

- ChildPlus Mobile (accessible through any browser)
- ChildPlus Desktop (Windows)
- Attendance App (accessible through any Apple®<sup>1</sup>, Android™<sup>2</sup> or Kindle Fire™<sup>3</sup> device)

You can assign the following types of access privileges in ChildPlus:

| Access         | Description                                                                                                    |
|----------------|----------------------------------------------------------------------------------------------------|
| Full<br>Access | A User Security Group that has been granted full access to a module in ChildPlus can add, change or delete data within the module                            |
| View<br>Access | A User Security Group that has been granted view access to a module in<br>ChildPlus can view data within the module but cannot add, change or delete<br>data |
| No Access      | A User Security Group that has been denied access to a module in ChildPlus cannot view, add, change or delete data within the module                         |

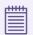

Some items will not have all levels of security access.

You can assign the following levels of requirement for fields in ChildPlus:

| Requirement                   | Description                                                                                                    |
|-------------------------------|----------------------------------------------------------------------------------------------------|
| Full Access - Not<br>Required | The field can contain a blank value when the record is updated or saved                                                      |
| Full Access -<br>Recommended  | The field can contain a blank value, but ChildPlus will display a warning that the field was not completed when saving       |
| Full Access -<br>Required     | The field cannot contain a blank value when the record is updated and the record will not save until the user enters a value |

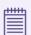

Some fields will not have all levels of requirement.

<sup>&</sup>lt;sup>1</sup>Apple is a trademark of Apple Inc., registered in the U.S. and other countries and regions.

<sup>&</sup>lt;sup>2</sup>Android is a trademark of Google LLC.

<sup>&</sup>lt;sup>3</sup>Kindle Fire and all related marks are trademarks of Amazon.com, Inc. or its affiliates.

# **Check Participants In**

Use Attendance Scanning to check participants in.

#### **ChildPlus Mobile**

To check a participant in using ChildPlus Mobile:

- 1. Launch ChildPlus Mobile on any mobile device with a camera.
- 2. Tap **Services >> Attendance >> Scanning Attendance**. If prompted, allow ChildPlus to access your device's camera.
- 3. Scan the bar code of the participant you want to check in. Once the participant is checked in, ChildPlus Mobile will display a message confirming their check-in was successful.

#### **ChildPlus Desktop**

To check a participant in using ChildPlus Desktop:

- Go to ChildPlus Desktop >> Entry Express >> Attendance Scanning. ChildPlus Desktop displays the check-in window by default.
- 2. Do one of the following:
  - Scan the bar code of the participant you want to check in using a bar code scanner
  - Manually enter the ChildPlus ID of the participant you want to check in and press Enter

Once the participant is checked in, ChildPlus Desktop will display the participant's name and the words **Checked In** in green confirming their check-in was successful.

When you check a participant in, ChildPlus will mark them as **Present** and will record the time they were checked in as their **Arrival Time**.

If you have not created an attendance record for the day yet, ChildPlus will automatically default all of your participants who are scheduled to participate on that day to **Absent**. In this case, you will have to check each participant in for them to be counted as **Present**.

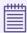

ChildPlus will display an alert message if you attempt to do any of the following:

- Check in a participant who is not currently enrolled
- Check in a participant who is enrolled in a classroom to which you do not have access

## Scan Meals

Use **Attendance Scanning** to records meals for participants.

#### **ChildPlus Mobile**

To scan meals for a participant using ChildPlus Mobile:

- 1. Launch ChildPlus Mobile on any mobile device with a camera.
- 2. Tap **Services >> Attendance >> Scanning Meals**. If prompted, allow ChildPlus to access your device's camera.
- 3. Scan the bar code of the participant whose meal you want to record. Once the participant's meal is recorded, ChildPlus Mobile will display a message confirming their the meal was recorded successfully.

#### **ChildPlus Desktop**

To scan meals for a participant using ChildPlus Desktop:

- 1. Go to ChildPlus Desktop >> Entry Express >> Attendance Scanning.
- 2. Click **Meals**.
- 3. Do one of the following:
  - Scan the bar code of the participant you want to record a meal for using a bar code scanner
  - Manually enter the ChildPlus ID of the participant you want to record a meal for and press Enter

Once the participant's meal is recorded, ChildPlus Desktop will display the participant's name and the name of the meal in green confirming their meal was successfully recorded.

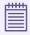

In order to successfully scan a meal, scan the meal during the time that the meal is scheduled to be served. For example, if a meal is scheduled to be served between 7:15 am and 8:15 am, scan it between 7:15 am and 8:15 am.

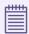

ChildPlus will display an alert message if you attempt to do any of the following:

- Scan a meal for a participant who is not checked in
- Scan a meal for a participant who is not currently enrolled
- Scan a meal for a participant who is enrolled in a classroom to which you do not have access
- Scan a meal for a classroom that has not been configured with meal times

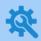

ChildPlus administrators can configure classroom meal times in **ChildPlus Desktop >> Setup >> Agency Configuration >> Program Info >> Classrooms >>**Meals Served.

# **Check Participants Out**

Use **Attendance Scanning** to check participants out.

#### **ChildPlus Mobile**

To check a participant out using ChildPlus Mobile:

- 1. Launch ChildPlus Mobile on any mobile device with a camera.
- 2. Tap **Services >> Attendance >> Scanning Attendance**. If prompted, allow ChildPlus to access your device's camera.
- 3. Scan the bar code of the participant you want to check out. Once the participant is checked in, ChildPlus Mobile will display a message confirming their check-out was successful.

#### **ChildPlus Desktop**

To check a participant out using ChildPlus Desktop:

- 1. Go to ChildPlus Desktop >> Entry Express >> Attendance Scanning.
- 2. Click Check Out.
- 3. Do one of the following:
  - Scan the bar code of the participant you want to check out using a bar code scanner
  - Manually enter the ChildPlus ID of the participant you want to check out and press Enter

Once the participant is checked out, ChildPlus Desktop will display the participant's name and the words **Checked Out** in green confirming their check-out was successful.

When you check a participant out, ChildPlus will record the time they were checked out as their **Departure Time**.

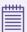

ChildPlus will display an alert message if you attempt to do any of the following:

- Check out a participant who is not checked in
- Check out a participant who is not currently enrolled
- Check out a participant who is enrolled in a classroom to which you do not have access